## -Uputstvo za instalaciju CDburnerXP programa-

Da bi preuzeli besplatan CDburnerXP program potrebno je da otvorite link http://cdburnerxp.se/en/hom[e.](http://www.dvdstyler.org/en/)

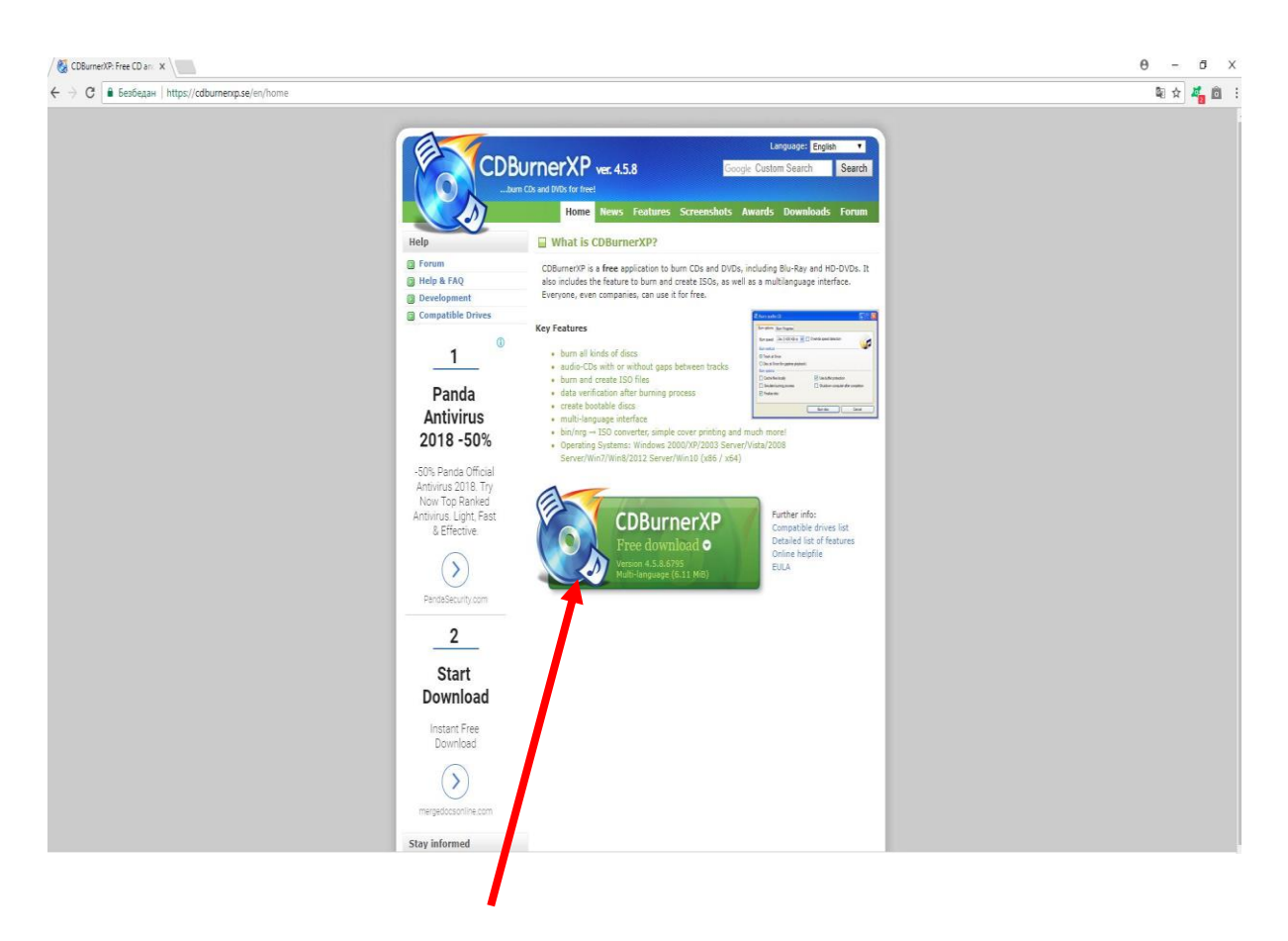

Kliknite na dugme **CDburnerXP Free download** . Pokreće se download ovog programa.

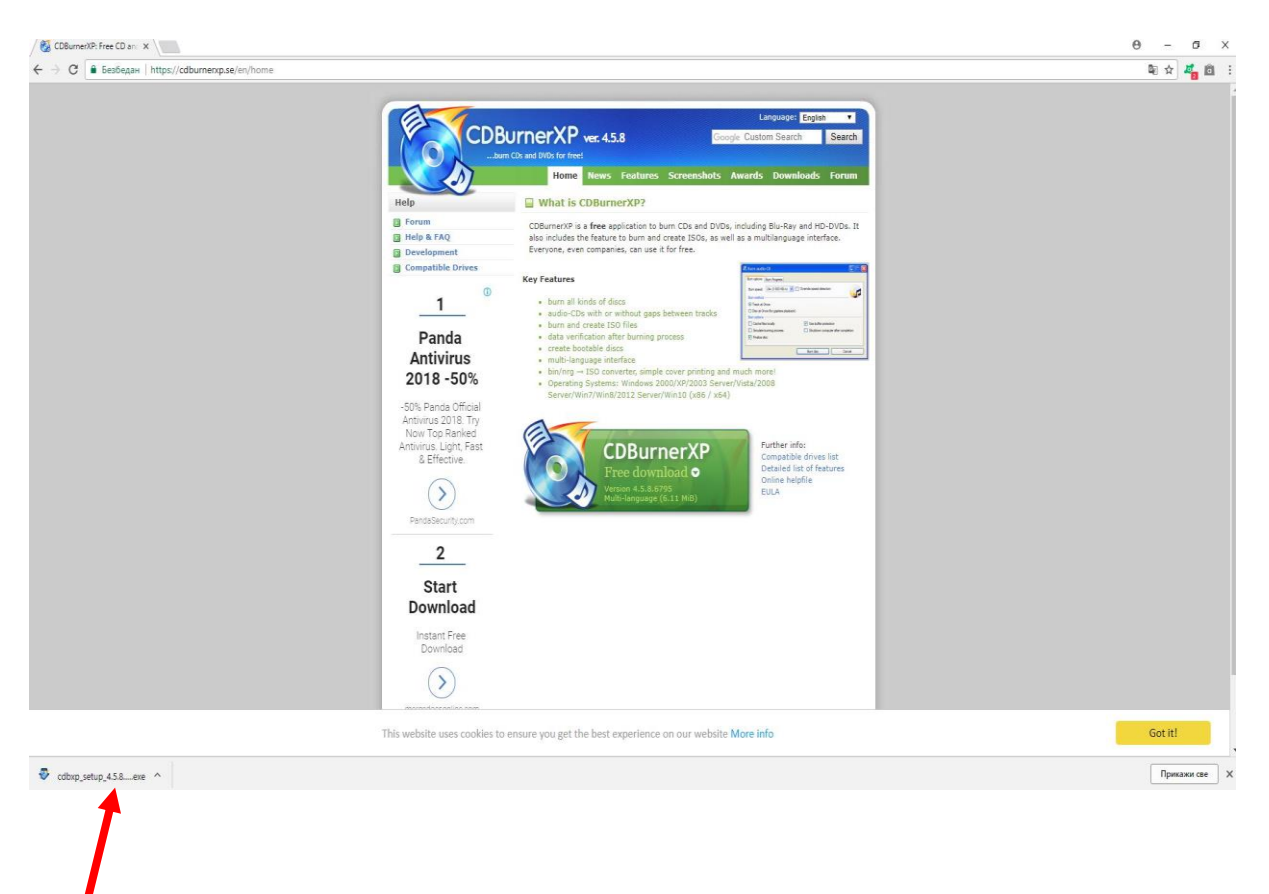

Kliknite (u donjem lijevom uglu) na program koji je preuzet.

Pojaviće se prozor sa pitanjem: "Do you want to allow this app from an unknown **publisher to make changes to your PC?**" – kliknite na dugme YES .

U narednom prozoru birate na kojem jeziku zelite da instalirate program.

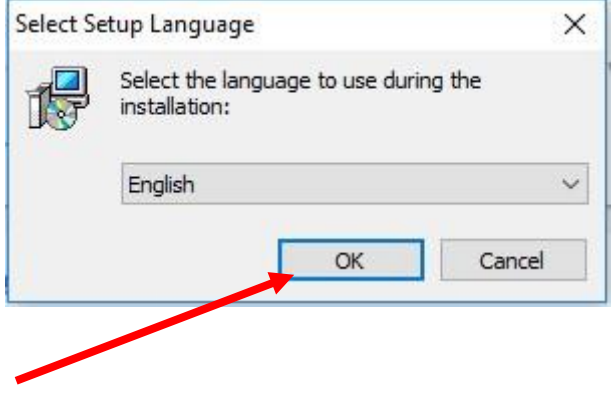

Kliknite na dugme **OK**.

U sldećem prozoru je potrebno da kliknete na dugme **Next.**

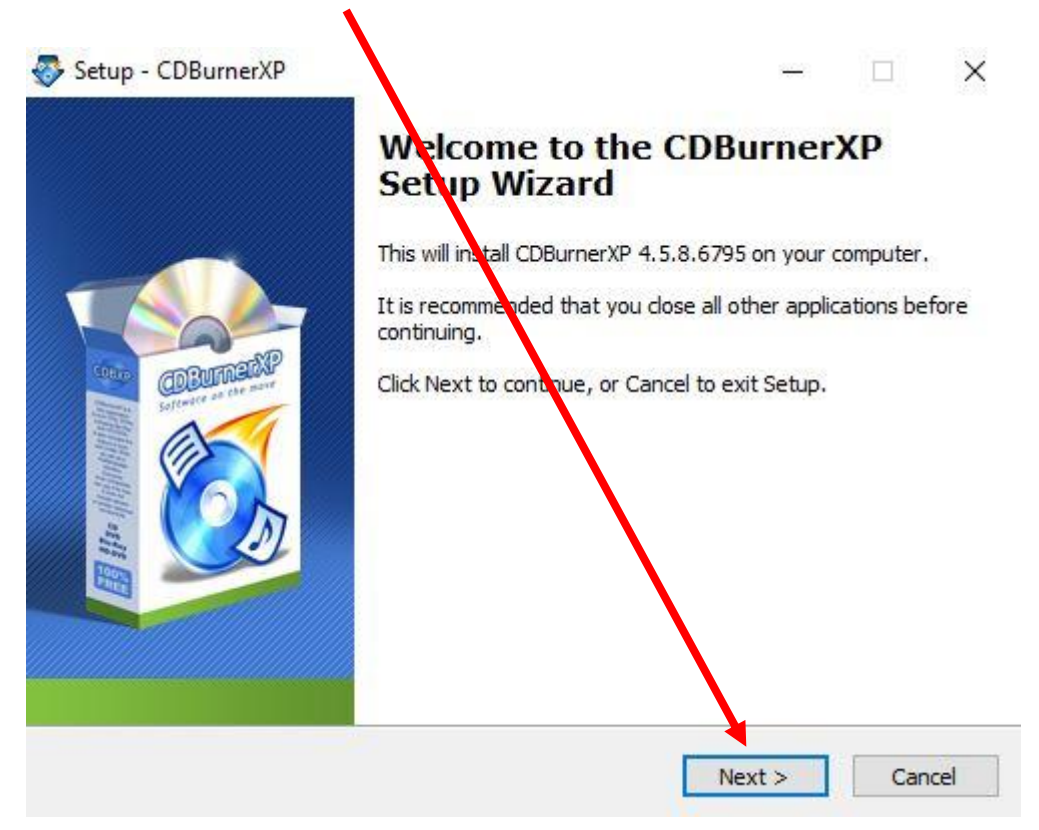

Otvara vam se još jedan prozor u kom je potrebno je da čekirate opciju i klikente na dugme **Next.** 

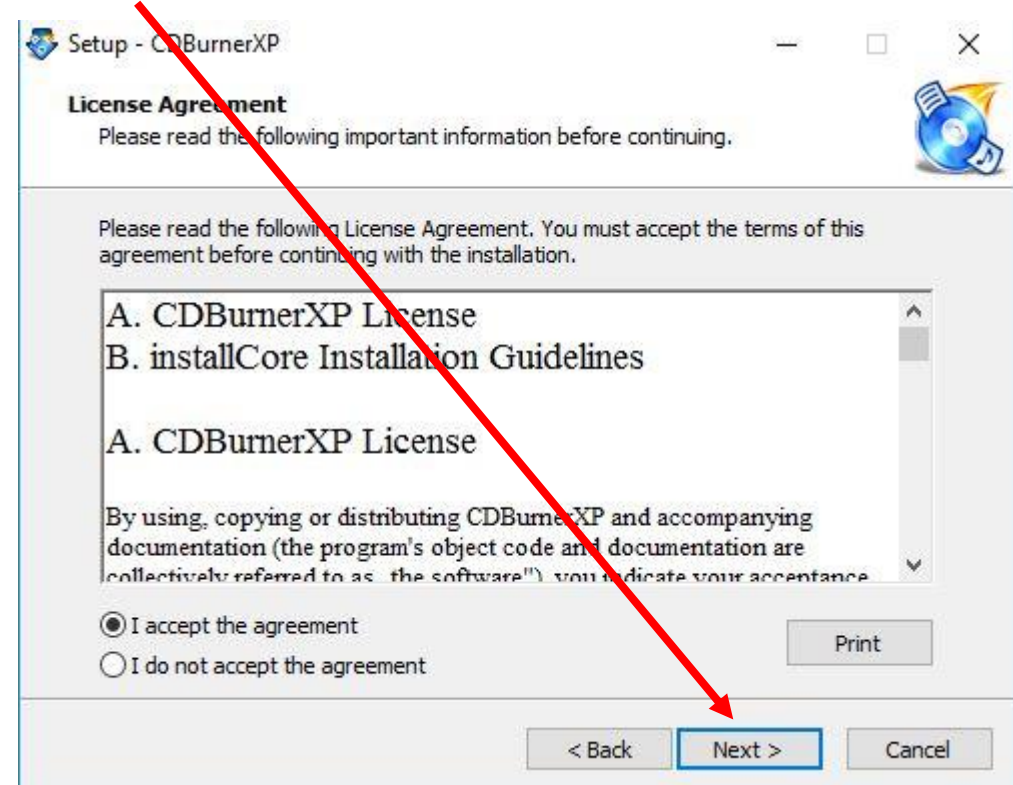

U sledećem prozoru birate lokaciju gdje će softver biti smješten.

Setup - CDBurnerX  $\Box$ **Select Destination Location** Where should CDBurner ip be installed? Setup will install CDBurnerXP into the following folder. To continue, dick Next. If you would ke to select a different folder, dick Browse. C: \Program Files (x86)\CDBurnerXP Browse... At least 13,9 MB of free disk space is required.  $<$  Back  $Next >$ Cancel

U sledećem prozoru takođe kliknite na dugme **Next.**

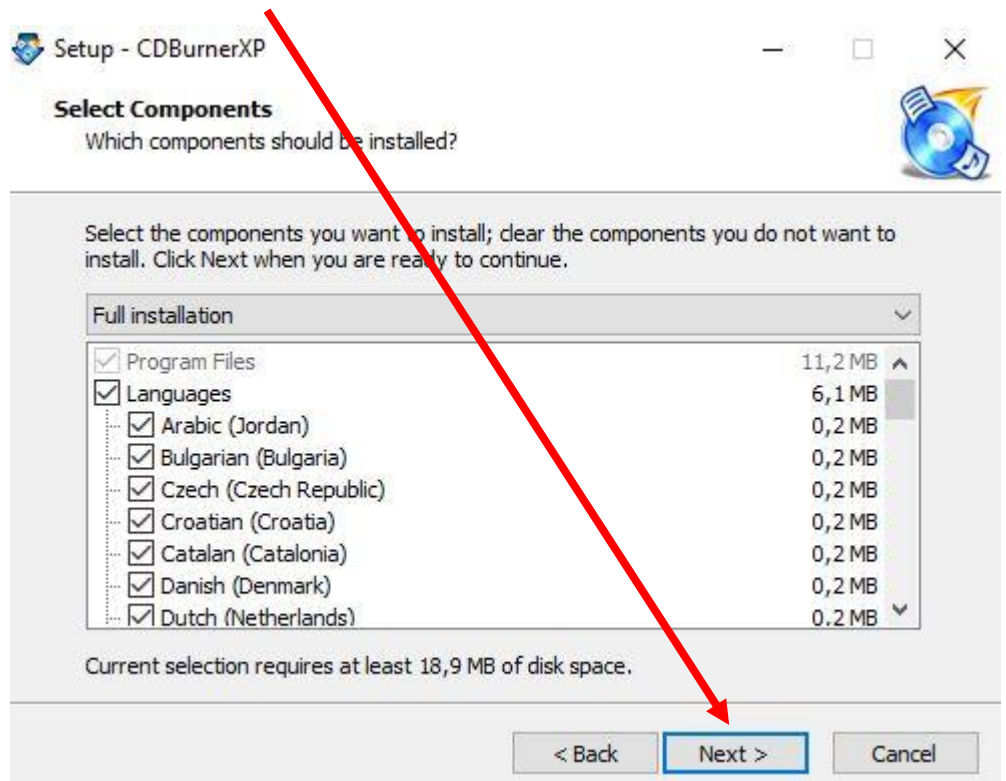

Potrebno je da kliknete na dugme **Next.** 

Stigli ste do zadnjeg koraka kada je u pitanju instalacija programa. Potrebno je da kliknete na dugme **Install.**   $\mathbf{r}$ 

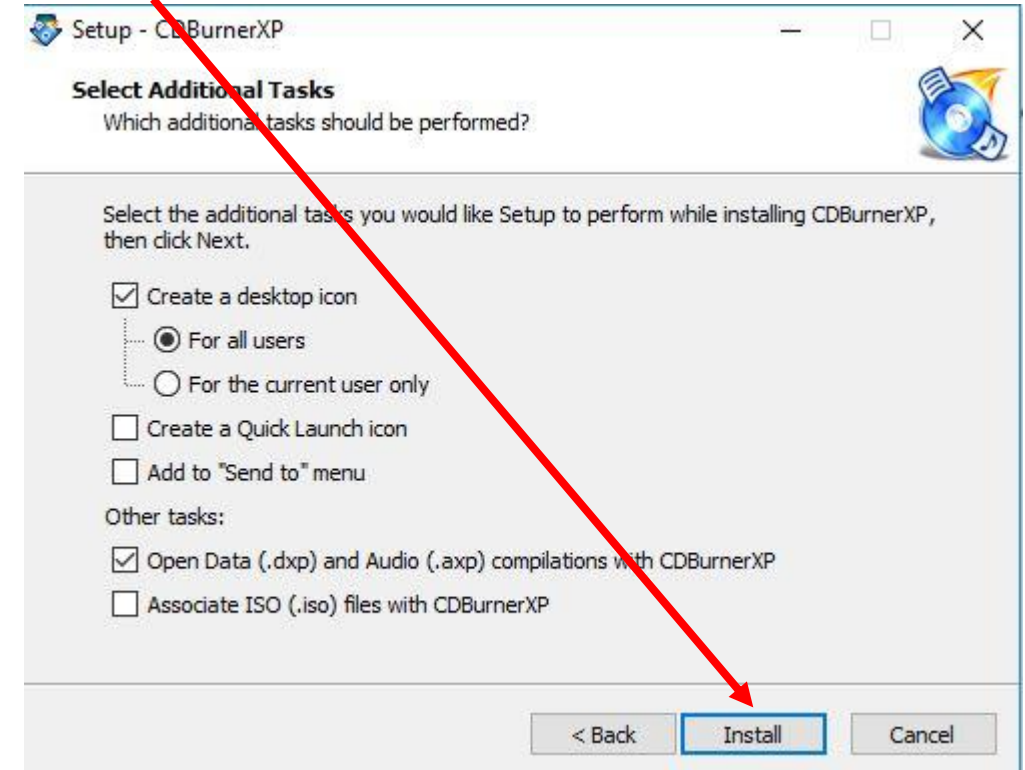

Klikom na dugme **Finish** završavate instalaciju

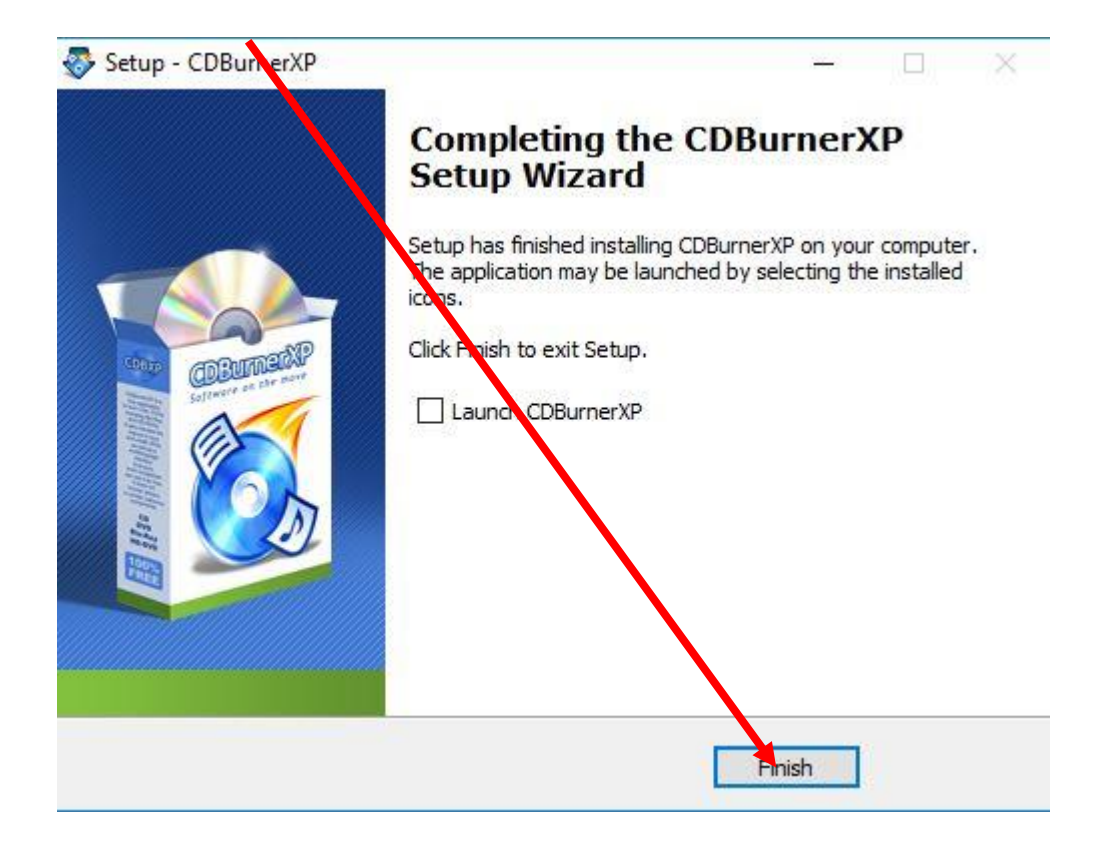